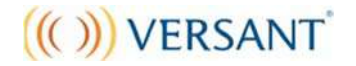

#### **Writing Test**

# **ソフトウェアインストール受験ガイド(v7)**

**Versant は、⾃動⾳声認識システムで採点しております。受験の仕方や環境により採点されない 場合がありますので、注意点をよくお読みいただいてから、受験を開始してください。**

### **1. テストを受ける前に**

#### **準備するもの**

- **1. コンピュータ** ※タブレット端末には対応しておりません。
- **2. TIN(8 桁の受験番号) ※**TIN は別紙に控えてください。結果を確認する時に必要です。
- **3. ヘッドフォン**

※ディクテーションの設問があります。クリアな音声を確保するために、ヘッドフォンのご利用を推奨 いたします。(ワイヤレスタイプのご使用はお控えください。音質に影響を及ぼす可能性があります。)

コンピュータ及びヘッドセットは以下の要件を満たす必要があります。

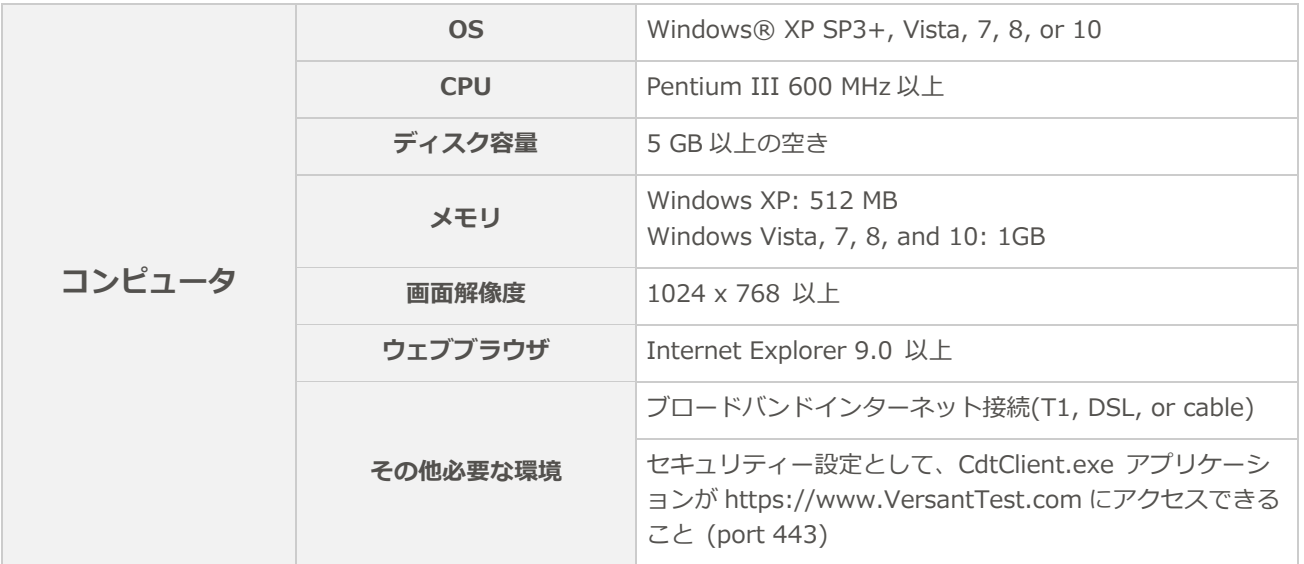

### **2. ソフトウェアのインストール**

下記の手順に従って、受験用のソフトウェア CDT (Computer Delivered Test) Client の最新版 を、テストを実施するコンピュータにダウンロードして、インストールしてください。

- 1. Versant Web サイト (http://www.versant.jp/take a test.html) 「受験の方法」のペー ジにある「**ソフトウェアのダウロードはこちら**」から CDT Client をダウンロードします。
- 2. ダイアログボックスが表示されたら、実行(Run) をクリックしてください。

- 3. インストール完了まで、表示されたダイアログボックスで次(Next)をクリックします。
- 4. CDT Client のインストールが完了したら、スタートメニューとデスクトップにアイコンが表 示されます。

【重要】CDT Client をアンインストールする場合は、必ず受験したテストの採点が完了したこと を確認してから⾏ってください。

#### **3. 受験前の注意点**

- テストは全て英語で⾏われます。英語以外の回答をしないで下さい。
- 試験時間は約 35 分です。(システムチェックの時間は含まれておりません)
- インターネットの接続が安定(有線接続推奨)した静寂な環境と、テストに十分な時間を確 保した上で受験を開始してください。(受験中はコンピュータが自動的に再起動しないよう 設定を行ってください。)
- 受験時は他のコンピュータ・プログラムを終了し、周囲の電子機器(携帯電話など)の電源 は切ってください。
- コンピュータを電源に接続しない場合は、バッテリが充分に充電されている状態でご利用く ださい。
- テスト中にメモを取ることは禁じられています。

#### **4. 受験方法**

- 1. コンピュータにヘッドフォンを接続してください。
- 2. インターネットに接続されている状態で、CDT を起動します。起動後、**Start** をクリックし てください。

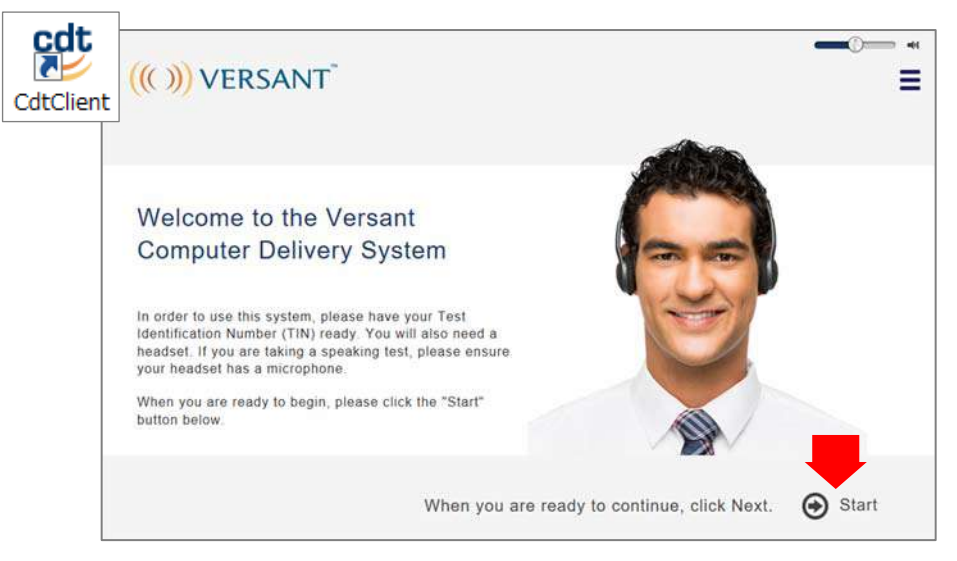

- ※ ヘッドフォンを接続せずに CDT を起動した場合、エラーが表示される場合がございます。 (エラーメッセージ: 「JET RUNTIME HAS DETECTED UNRECOVERABLE ERROR」) エラーが表示された場合、一旦 CDT を終了していただき、ヘッドフォンをコンピュータに接 続してから再度 CDT を起動してください。
- 3. **Enter TIN** の欄に受験番号を入力後、Next をクリックしてください。テストのダウンロー ドが開始します。

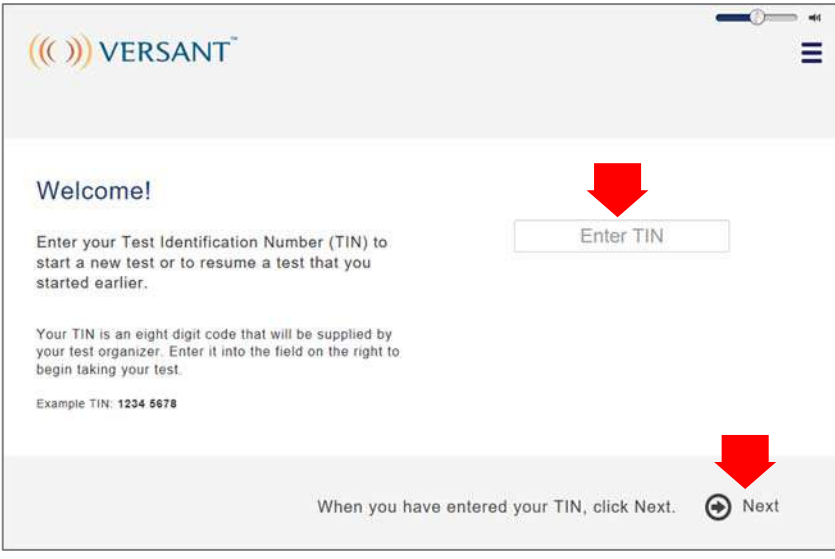

4. 画面上の指示を確認し、Next をクリックしてください。

✔ ヘッドフォンの使用を推奨します。静かな場所では、スピーカーを使用しても構いません。

√ 音の設定がミュート(消音)になっていないことを必ずご確認ください。

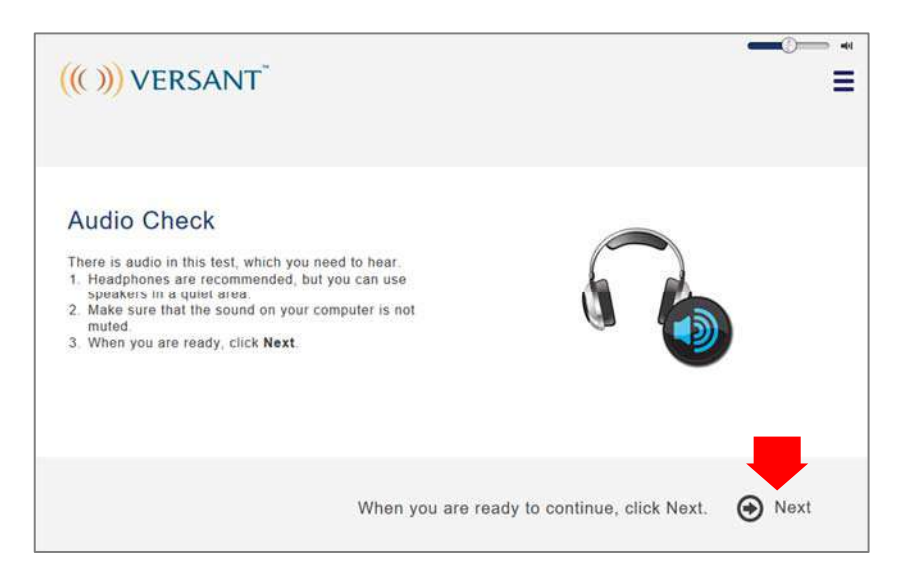

5. 次にヘッドフォンの音量を調節します。適度な音量に設定し、Next をクリックしてください。 受験中は画面右上のスライダーで⾳量調節が可能です。

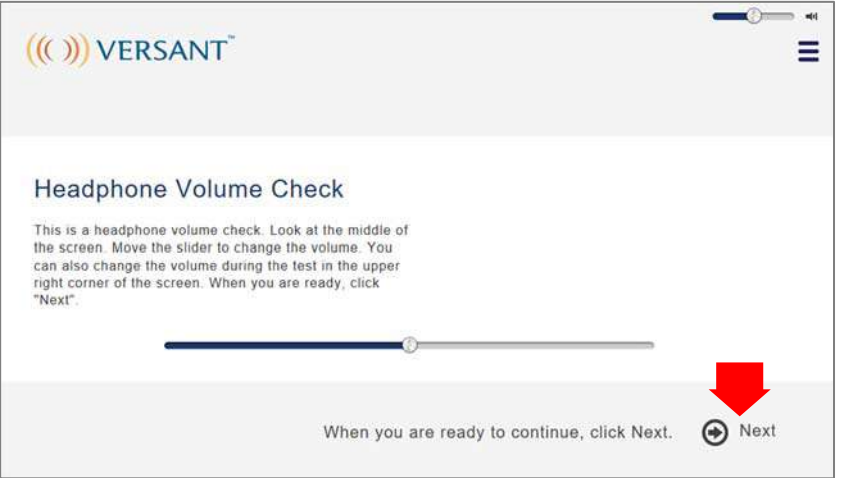

6. 次にテストの概要が表⽰されます。**Start** をクリックし、テストを開始してください。

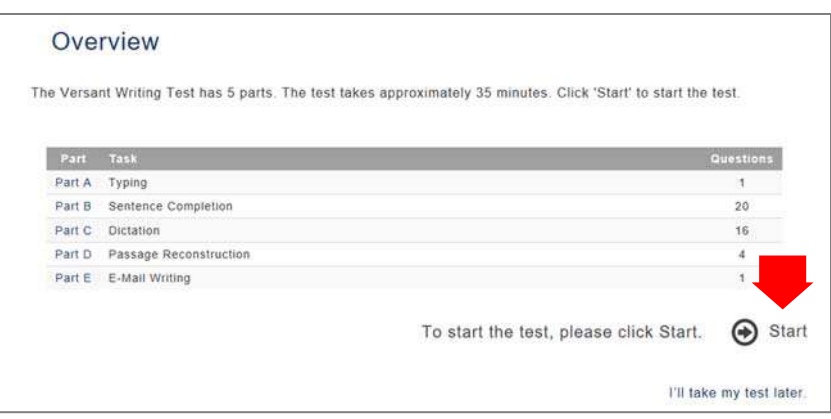

- 7. 指示にしたがって、各パートの設問に回答してください。各パートの始めに、回答例が提示され ます。その後設問へと進みます。設問によっては、回答時間が余った場合、**Next** をクリック して先に進むことができます。但し、前に戻ることはできませんのでご注意ください。
- 8. 最後に簡単なアンケート(任意)が表示されます。差し支えなければご協力をお願いいたし ます。個⼈情報は厳秘で統計処理のみに使⽤し、採点には影響を及ぼしません。**Next** をクリ ックして次に進みます。

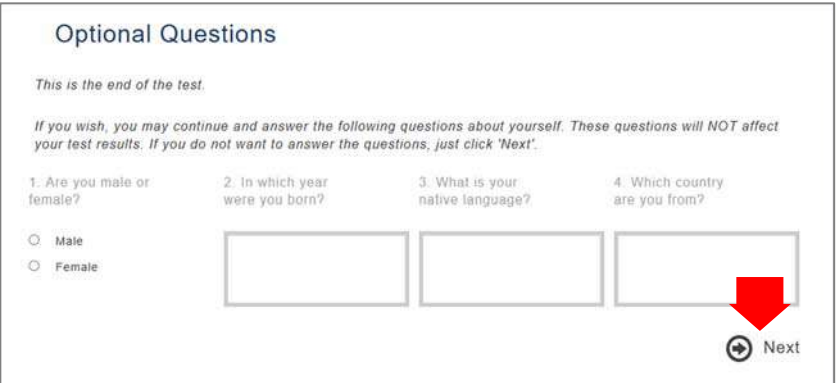

9. **Finish** をクリックしてテスト終了です。

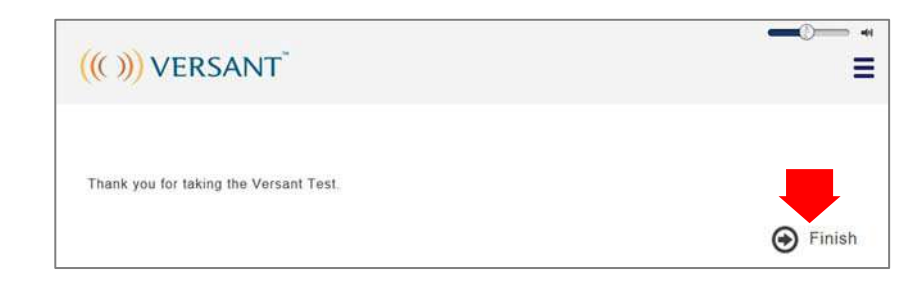

10. テスト終了後、データのアップロードが自動的に開始されます。アップロード中に画面を閉じ ようとすると、下記のメッセージが表⽰されますので、必ず **Cancel** をクリックし、数分時間 をおいて、アップロードを完了させてください。(必ずインターネットに接続されている必要が あります。)その後、画面右上の **MENU** から **EXIT** を選択し、CDT を閉じてください。

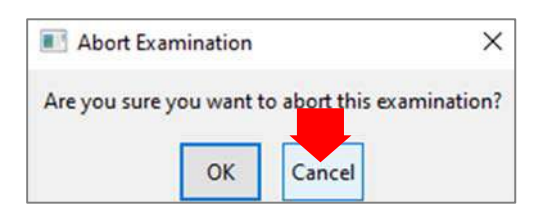

【重要】15分以上たってもスコアがでない場合は、コンピュータからデータがアップロードしき れていない場合がございますので、もう一度テストを受けたコンピュータを起動し、CDT を立ち上 げてください。数分置いてから、CDT を閉じて再度スコアの確認をしてください。

### **5. スコアを確認する**

受験後、通常わずか数分でスコアを確認する事ができます。

テスト終了後、[www.versant.jp](https://www.versant.jp) のトップページ右上の「テスト結果を見る」にアクセスし、8 桁のテスト番号を入力してスコアを確認してください。

※ テスト管理者がスコアの閲覧を許可していない場合は、下記のメッセージが表示されます。テスト管理者にお問い 合わせください。

This Score Report has been locked by your test administrator. Please contact your test administrator for your score. (If you are the test administrator, please re-login to your scorekeeper account.)

※ サーバー・通信状況によってスコア確認まで数時間必要な場合あります。

### **6. お問い合わせ**

受験方法等に関するお問い合わせは Pearson Customer Support までご連絡くださいませ。

#### **Pearson Customer Support**

**受付時間 平日 9:00~12:00, 13:00~17:30(⼟日・祝日・年末年始・夏季休業期間は休み)**

Tel : 03-4540-0381

E-mail︓[jp-versant@pearson.com](mailto:jp-versant@pearson.com)

原因不明の問題によりテストが完了できなかった場合は、可能な限り以下の情報を添えてお問い 合わせいただけますと幸いです。

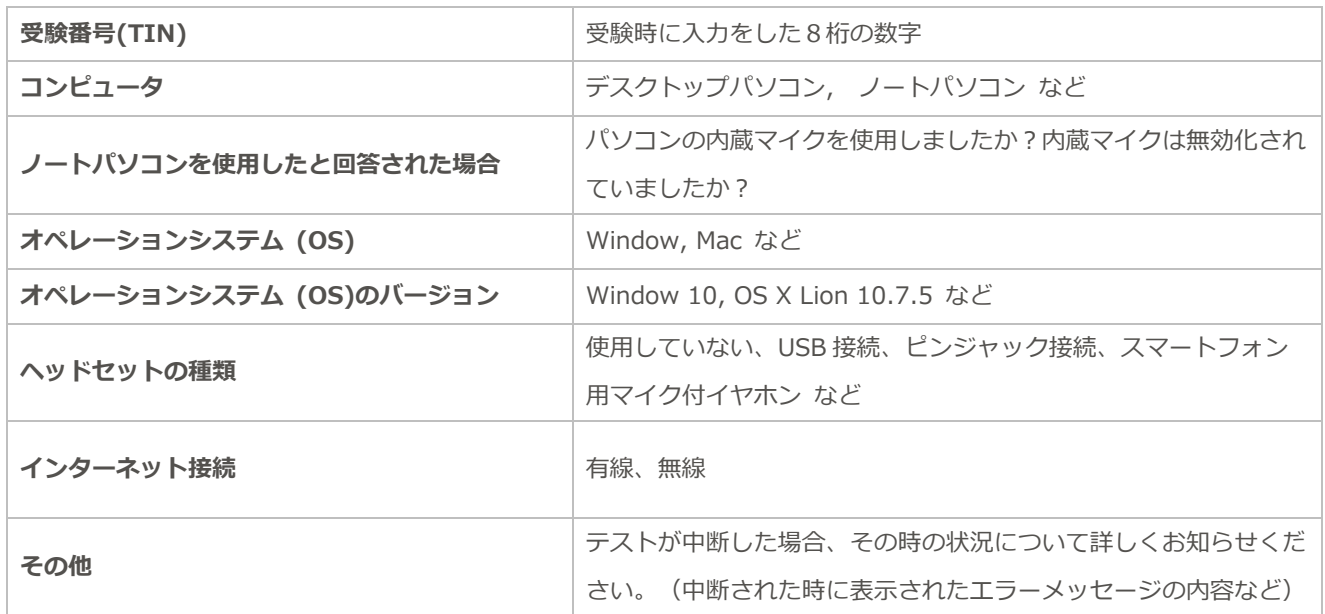